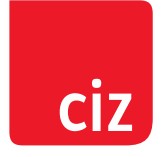

# Handleiding Portero

Voor organisatiebeheerders

Versie : 2.3

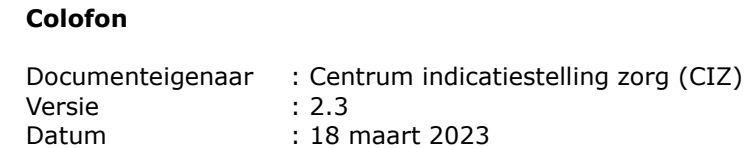

#### **Vragen**

Als u vragen heeft over de werking van Portero, kunt u bellen met de Servicedesk van het CIZ, 088 – 7891700 (op kantoordagen tussen 08.30 – 17.00 uur) of mailen naar servicedesk@ciz.nl. Als u vragen heeft over het inloggen op de beheermodule voor Portero gebruikers, over uw profiel of als u bijvoorbeeld wijzigingen wilt doorgeven over contactpersonen binnen uw organisatie of over organisatiebeheerders, kunt u mailen naar contractbeheer@ciz.nl.

#### **Inhoudelijke opmerkingen over dit document**

Hoewel wij deze handleiding zo zorgvuldig mogelijk hebben samengesteld, kan het voorkomen dat u er een inhoudelijke opmerking over heeft. Als dat zo is, kunt u mailen naar servicedesk@ciz.nl. Vermeldt u in dat geval 'Handleiding Portero voor organisatiebeheerders' in de onderwerpregel, dan sturen wij uw opmerking direct door naar de juiste afdeling.

#### **Actuele informatie op www.ciz.nl**

De informatie in dit document kan aangepast worden.

Voor de actuele versie verwijzen wij u naar http://www.ciz.nl, kies bovenin de menubalk voor Zorgprofessional, kies bij 'Direct naar' voor Portero > Handleidingen en klik op de link "Bekijk de handleiding voor organisatiebeheerders".

#### **Disclaimer**

Schermen kunnen er in deze handleiding anders uitzien dan in Portero.

## **Inhoud**

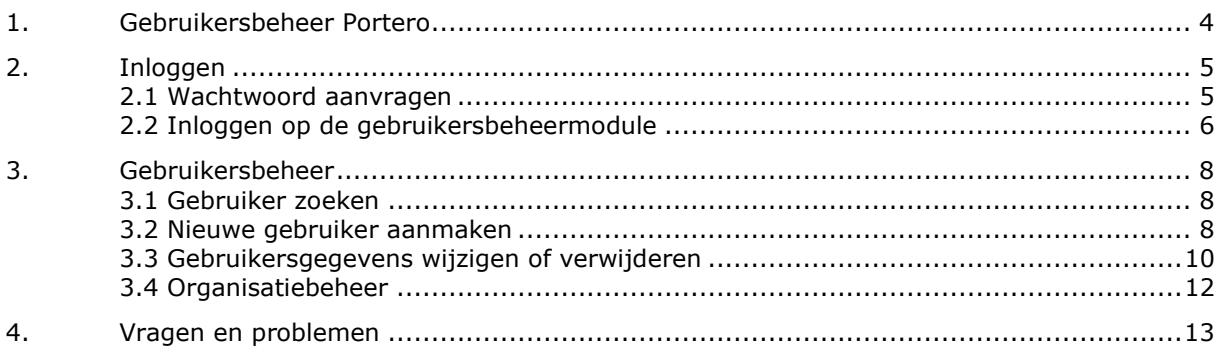

## <span id="page-3-0"></span>**1. Gebruikersbeheer Portero**

Deze handleiding is voor de beheerder van Portero accounts binnen uw organisatie, hierna aangeduid als de 'organisatiebeheerder'.

#### **Gebruikersbeheer**

Als u als organisatie toegang tot Portero heeft gekregen, ontvangt u van het CIZ een email gericht aan de organisatiebeheerder met daarin een instructie, de loginnaam van de organisatiebeheerder en een link naar de pagina om een wachtwoord in te stellen.

Hiermee heeft de organisatiebeheerder toegang tot de gebruikersbeheermodule van Portero.

De organisatiebeheerder is verantwoordelijk voor het beheer van de toegang tot Portero. Deze persoon:

- maakt accounts aan voor de eigen medewerkers die met Portero gaan werken;
- geeft eventuele wijzigingen in de organisatiegegevens door aan het CIZ, zie Hoofdstuk 3.4 'Organisatiebeheer';
- verwijdert het gebruikersaccount als een medewerker uit dienst is of geen aanvragen meer in Portero invoert.

## <span id="page-4-0"></span>**2. Inloggen**

### <span id="page-4-1"></span>2.1 Wachtwoord aanvragen

Wanneer u in de ontvangen email klikt op de link voor de wachtwoord pagina, opent onderstaand scherm:

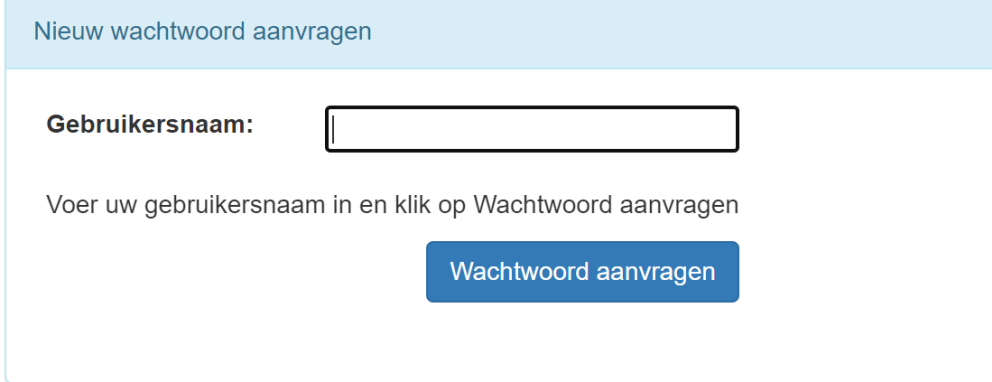

Na invullen van uw gebruikersnaam en klikken op 'Wachtwoord aanvragen' krijgt u een ontvangstbevestiging, en ontvangt u een mail met een link naar de webpagina waar een door u gekozen wachtwoord kan worden ingevoerd:

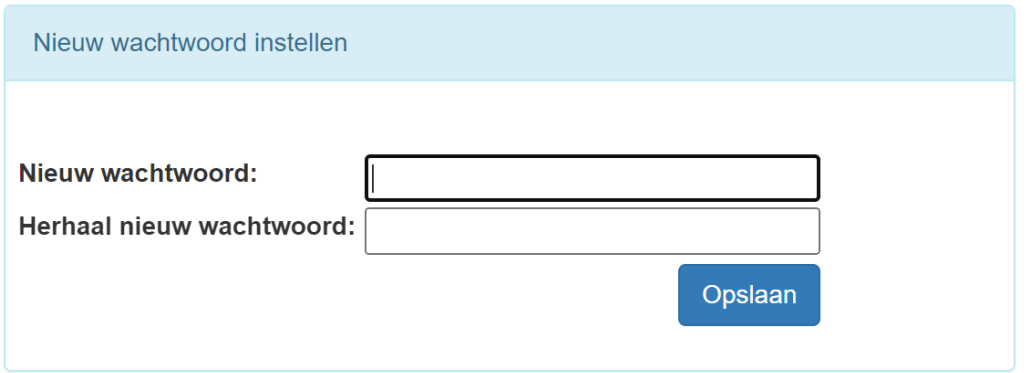

Het wachtwoord moet voldoen aan de volgende eisen:

- Een wachtwoord mag geen delen van de (gebruikers)naam bevatten.
- Minimale lengte van 8 karakters;
	- Daarvan moeten er minimaal 3 uit elk van de volgende categorieën komen:
		- o 1 hoofdletter
		- o 1 kleine letter
		- $\circ$  1 cijfer (0..9)
		- $\circ$  1 leesteken (geen letter maar bijvoorbeeld !, \$, #, %).
- Een nieuw wachtwoord mag niet identiek zijn aan 12 voorgaande wachtwoorden.

Na klikken op 'Opslaan' krijgt u een bevestiging.

Let op: deze link is 8 uur geldig en kan slechts één keer gebruikt worden. Bij een poging na meer dan 8 uur, of als u een tweede poging doet wordt een melding getoond dat deze link niet meer werkt, en kunt u opnieuw de aanvraag voor een nieuw wachtwoord aanklikken.

#### **Geldigheid van het wachtwoord**

Let op: het wachtwoord is voor een periode van 3 maanden geldig. Dit geldt zowel voor organisatiebeheerders die inloggen op de gebruikersbeheermodule, als voor gebruikers die inloggen op Portero om aanvragen in te dienen. Twee weken voordat het wachtwoord verloopt wordt er als u inlogt een waarschuwing getoond met de mogelijkheid om het wachtwoord te vernieuwen.

Als een gebruiker gedurende 6 maanden niet heeft ingelogd wordt het betreffende gebruikersaccount inactief gemaakt. Het account kan in dat geval niet gereactiveerd worden. Mocht de betreffende gebruiker toch nog gebruik moeten maken van Portero, dan zult u als organisatiebeheerder de gebruiker opnieuw aan moeten maken. Als uw organisatiebeheerder account is verlopen, moet u een email sturen naar contractbeheer@ciz.nl om een nieuwe gebruikersnaam aan te vragen.

#### **Inloggen als organisatiebeheerder of als Portero gebruiker**

Als u een gebruikersnaam als organisatiebeheerder heeft gekregen dan bent u automatisch ook als Portero gebruiker aangemaakt en kunt u dezelfde gebruikersnaam en het daarbij door u ingestelde wachtwoord ook gebruiken om op Portero in te loggen voor het indienen van aanvragen.

### <span id="page-5-0"></span>2.2 Inloggen op de gebruikersbeheermodule

Wanneer het wachtwoord is vastgelegd kunt u de gebruikersbeheermodule van Portero openen op: https://aanvraag-beheer.ciz.nl/

#### Onderstaand scherm opent.

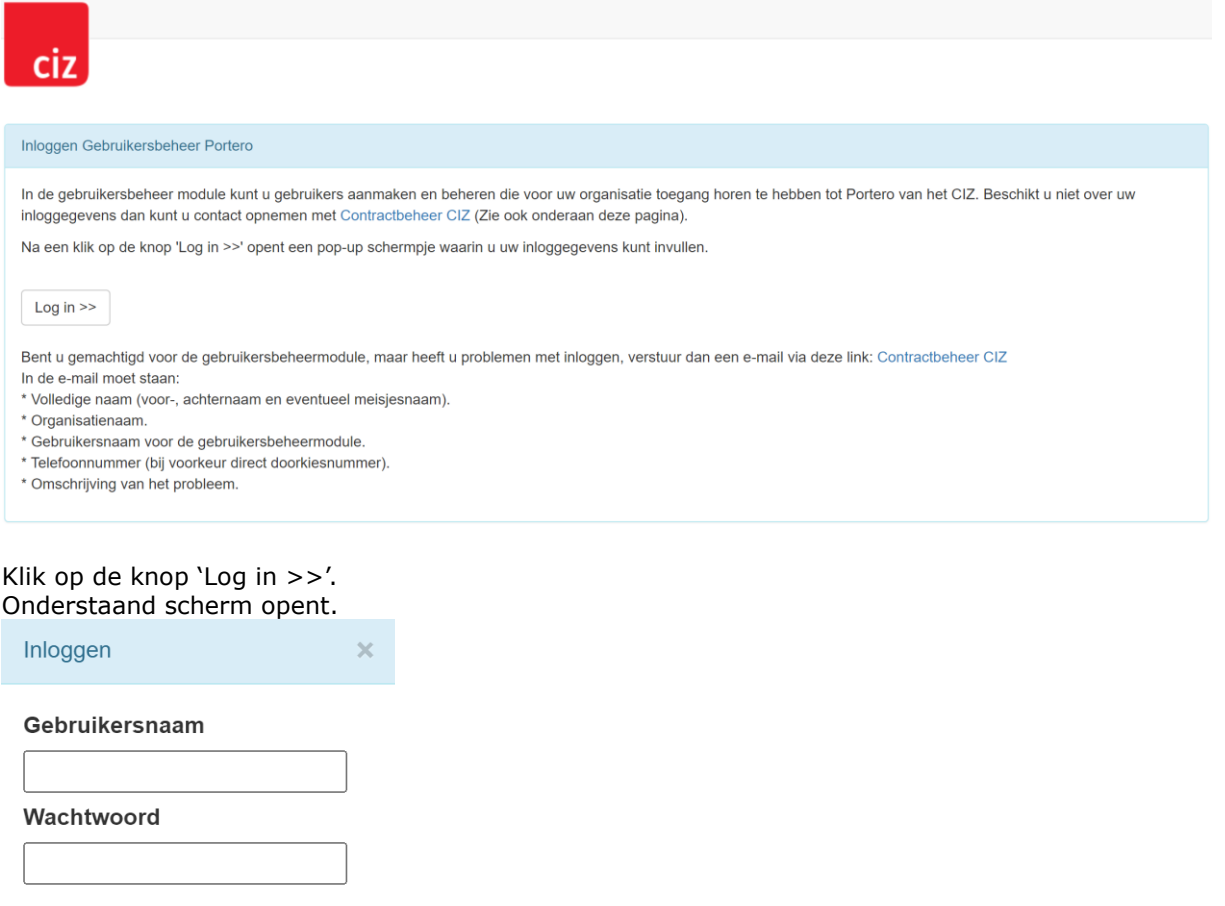

Wachtwoord wijzigen

Log on

Vul uw gebruikersnaam en wachtwoord in en klik op de knop 'Log on'.

U ontvangt per sms een verificatiecode, vul deze code in onderstaand scherm in.

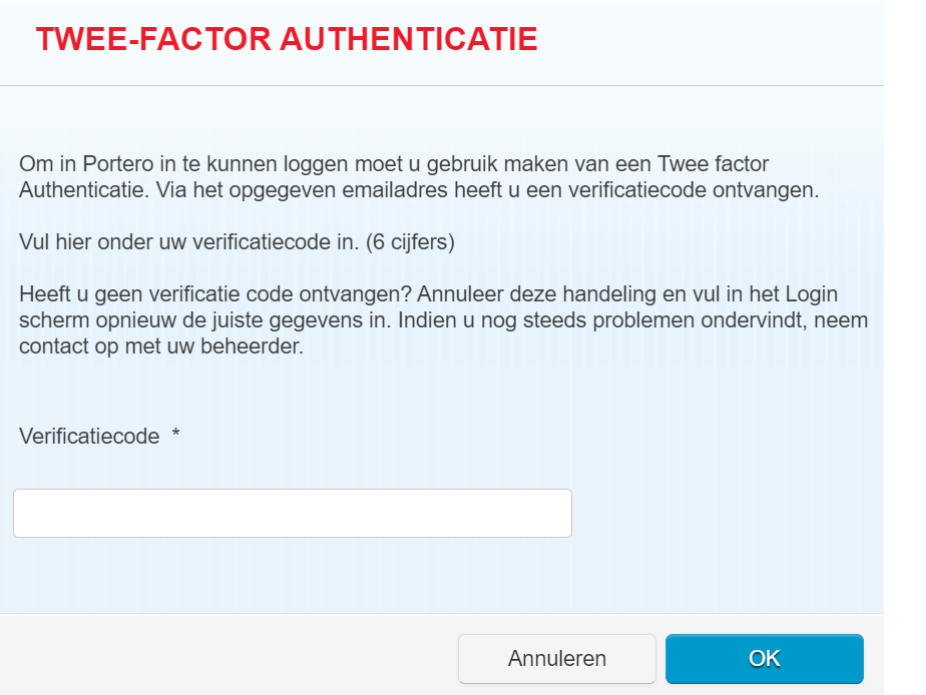

#### Onderstaand scherm opent.

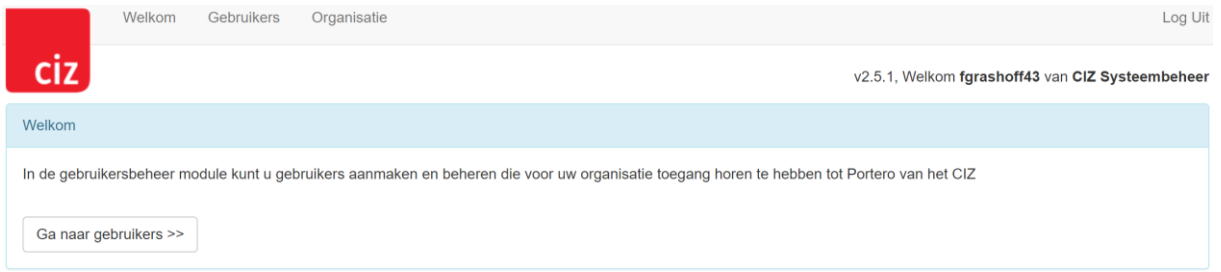

Mocht u problemen met inloggen hebben neemt u dan contact op met het **contractbeheer@ciz.nl** 

## <span id="page-7-0"></span>**3. Gebruikersbeheer**

Om het scherm met gebruikers van uw organisatie te openen: klik in de menubalk op 'Gebruikers' of klik op de knop 'Ga naar gebruikers >>'. Onderstaand scherm opent:

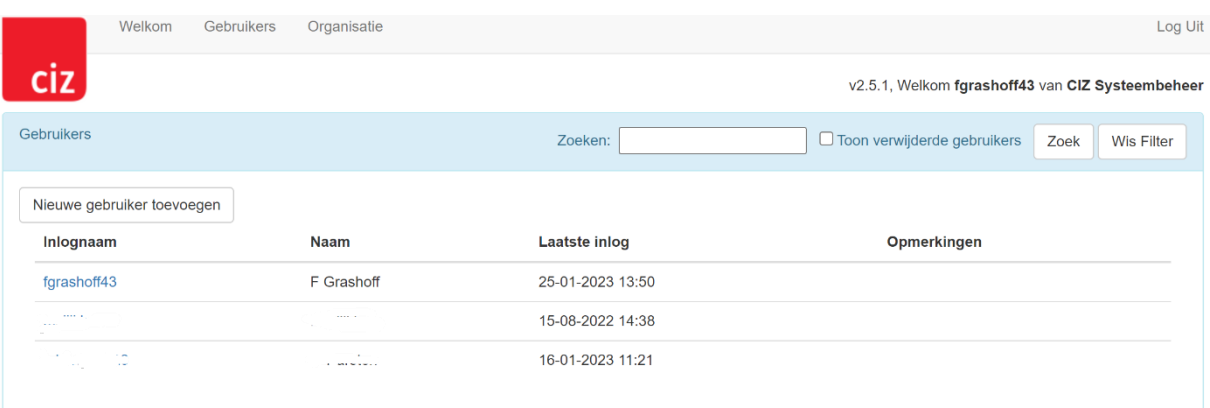

In dit scherm kunt u:

- gebruikers opzoeken;
- gegevens van gebruikers wijzigen;
- nieuwe gebruikers aanmaken;
- gebruikers verwijderen.

### <span id="page-7-1"></span>3.1 Gebruiker zoeken

Bij invoer van minimaal 1 letter in het veld 'Zoeken', gevolgd door klikken op 'Zoek' wordt gezocht op inlognaam, naam, voorletters, tussenvoegsels, emailadres.

Standaard worden alleen de actieve gebruikers getoond. Zet het vinkje bij 'Toon verwijderde gebruikers' aan en klik op 'Zoek' om ook de gebruikers te zien die verwijderd zijn, waarbij in de kolom 'Opmerking' de reden van verwijderen wordt getoond.

Klik op 'Wis Filter' om het zoekveld leeg te maken en om weer alleen de actieve gebruikers te zien. Als u op een kolomnaam (Inlognaam, Naam, Laatste inlog, Opmerking) klikt dan wordt de kolom oplopend gesorteerd; bij nogmaals klikken wordt er aflopend gesorteerd.

Voor het wijzigen of verwijderen van een gebruiker klikt u op de inlognaam; zie verder bij paragraaf 3.3 'Gebruikersgegevens wijzigen of verwijderen'.

### <span id="page-7-2"></span>3.2 Nieuwe gebruiker aanmaken

Wilt u een nieuwe gebruiker aanmaken binnen uw organisatie, dan klikt u op "Nieuwe gebruiker toevoegen":

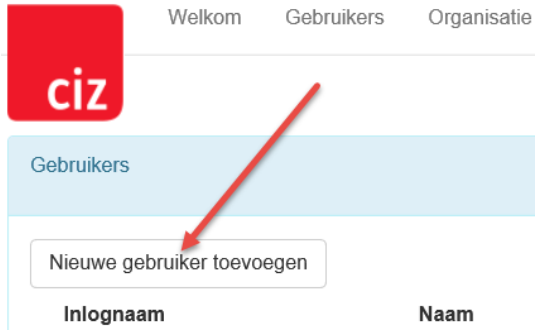

#### Onderstaand scherm opent.

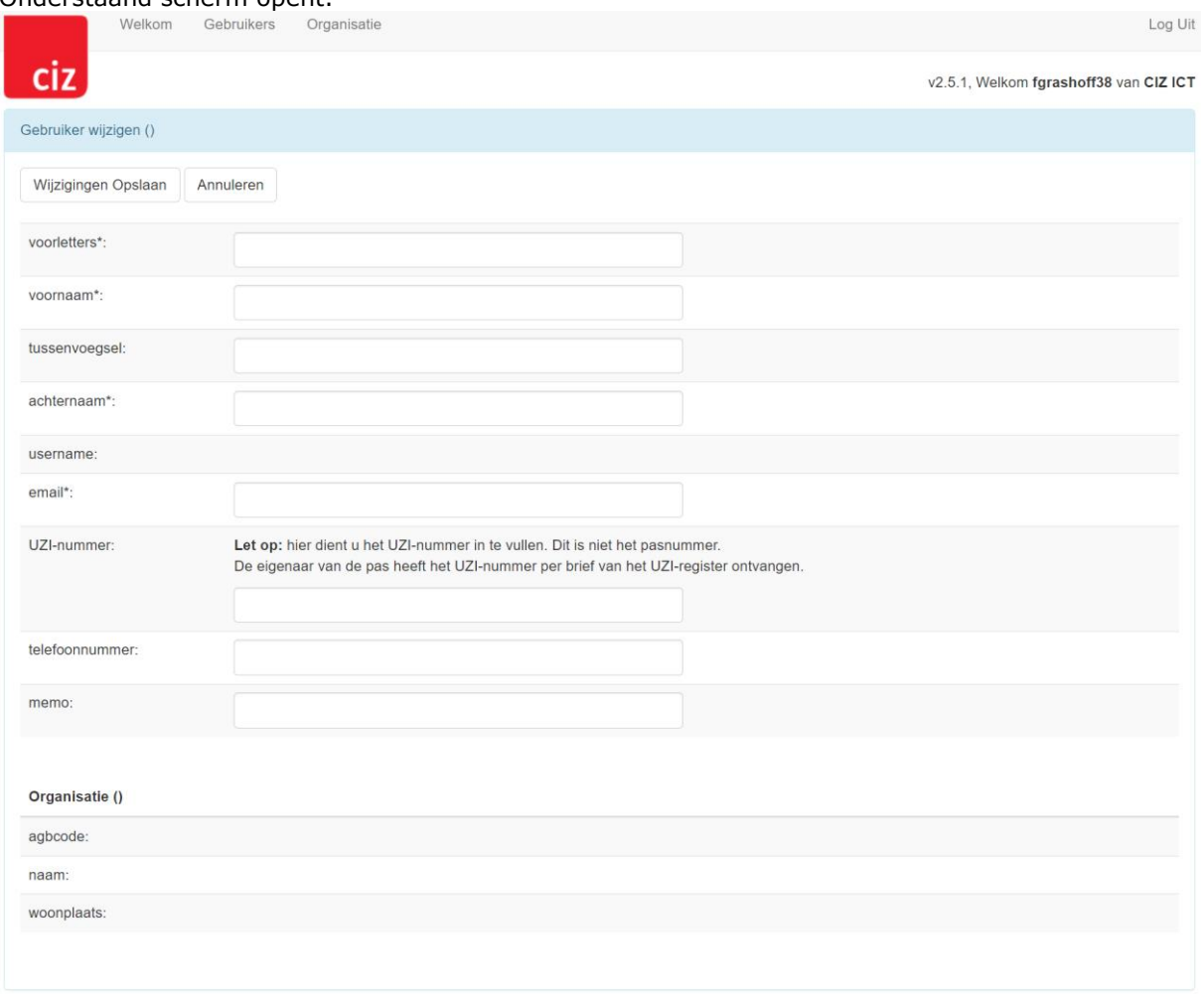

Vul de gegevens van de nieuwe gebruiker in.

De velden 'voorletters', 'voornaam', 'achternaam' en 'email' zijn verplichte velden.

Let op: Het is belangrijk dat het emailadres dat voor de gebruiker wordt gevuld een uniek, aan de gebruiker behorend email adres is dat binnen het domein van uw organisatie valt. Een juist emailadres is een persoonlijk werk e-mailadres, zoals bijvoorbeeld naam@organisatienaam.nl. Algemene adressen zoals bv. info@organisatie.nl voldoen niet

Het UZI-nummer is niet het nummer dat op de UZI-pas staat, maar het nummer dat de UZI-pas gebruiker per post heeft ontvangen van het UZI-register (CIBG).

Klik op 'Wijzigingen opslaan', u krijgt een bevestiging dat de gegevens zijn opgeslagen:

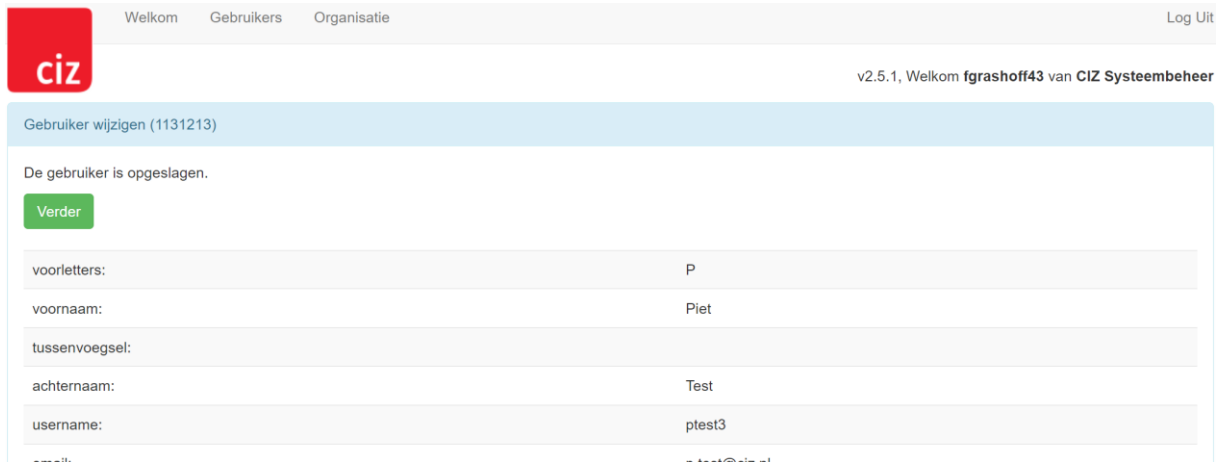

Klik op 'Verder' en u komt weer in het gebruikers overzichtsscherm.

De nieuwe gebruiker ontvangt op het zojuist ingevulde email adres een mail met daarin een instructie, de automatisch gegenereerde loginnaam en een link naar de pagina om een wachtwoord in te stellen. Dit proces verloopt verder op dezelfde wijze als het aanmaken van het wachtwoord voor de organisatiebeheerder.

De gebruiker krijgt hiermee toegang tot het gedeelte van Portero waar aanvragen kunnen worden ingediend. Het webadres hiervoor is : https://aanvraag.ciz.nl/ Geef dit webadres door aan de nieuwe gebruiker.

## <span id="page-9-0"></span>3.3 Gebruikersgegevens wijzigen of verwijderen

Klik in het gebruikers overzichtsscherm op de naam van de te wijzigen gebruiker.

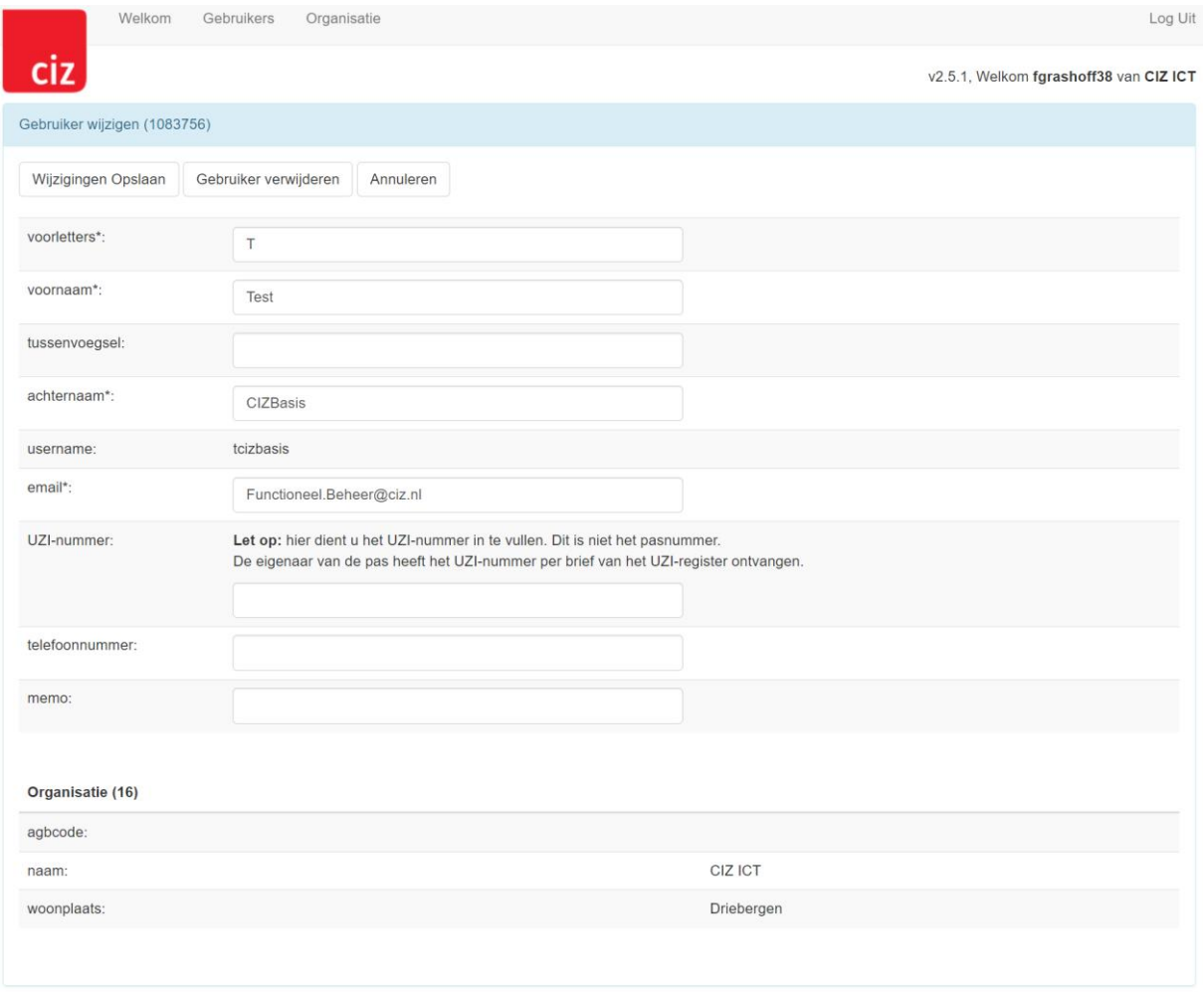

#### **De gebruikersgegevens wijzigen.**

Na het wijzigen van de gegevens kunt u op de knop 'Wijzigingen Opslaan' klikken.

#### **De gebruiker verwijderen uit de applicatie.**

Kies de optie 'Gebruiker verwijderen'; u krijgt een verificatievraag of u de gebruiker wilt verwijderen, u moet een reden van verwijdering invullen:

### Gebruiker verwijderen

Weet u zeker dat u deze gebruiker wilt verwijderen? U dient een reden op te geven waarom de gebruiker verwijderd wordt.

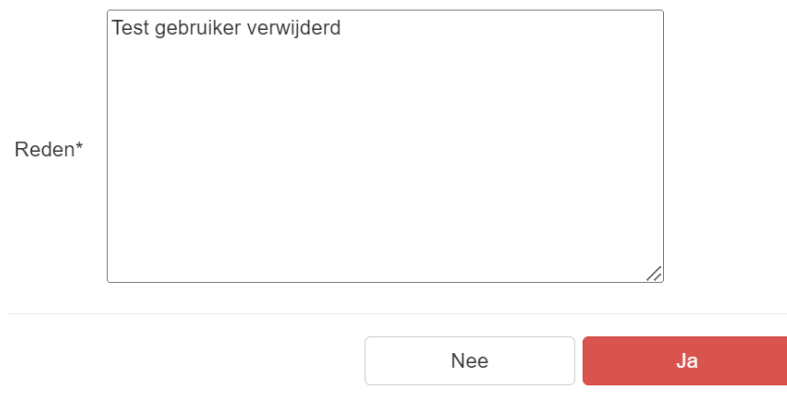

Kiest u voor 'Nee' dan komt u in het vorige scherm.

Kiest u voor 'Ja' dan krijgt u een bevestiging dat de gebruiker is verwijderd; klik op 'Terug naar overzicht' om in het gebruikers overzichtsscherm terug te komen.

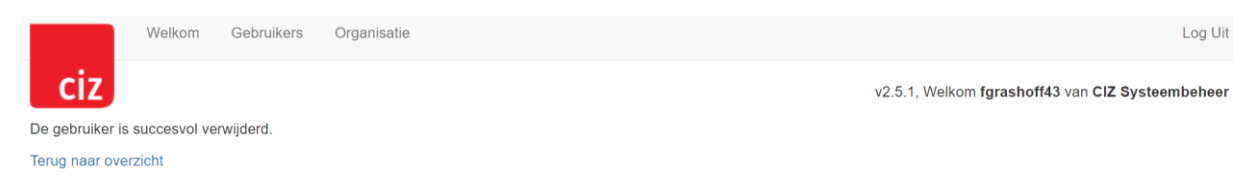

### <span id="page-11-0"></span>3.4 Organisatiebeheer

Met een klik in de menubalk op de knop 'Organisatie' opent het volgende scherm:

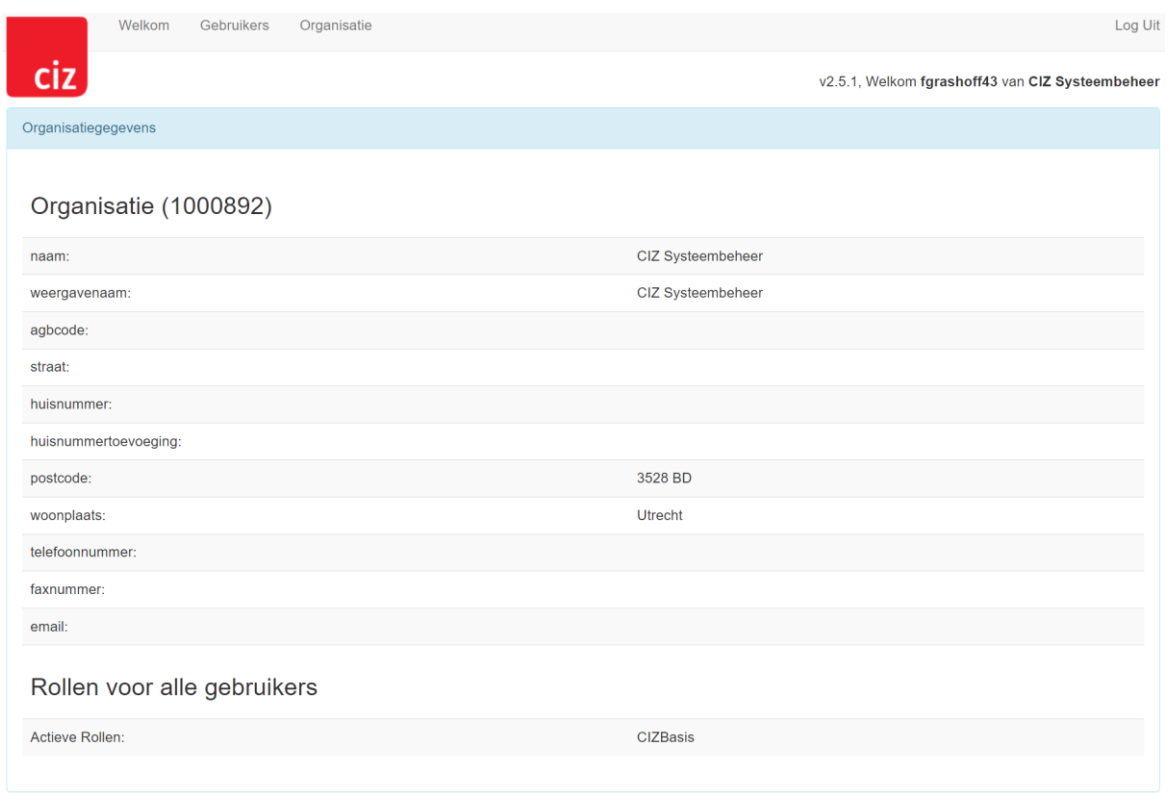

In dit scherm kunt u uw organisatiegegevens inzien, wijzigen is niet mogelijk. Wijzigingen kunt u doorgeven via email contractbeheer@ciz.nl. Bij 'Actieve rollen' ziet u het profiel van uw organisatie. Dit profiel wordt toegekend aan alle gebruikers binnen uw organisatie. Dit zijn de bestaande profielen:

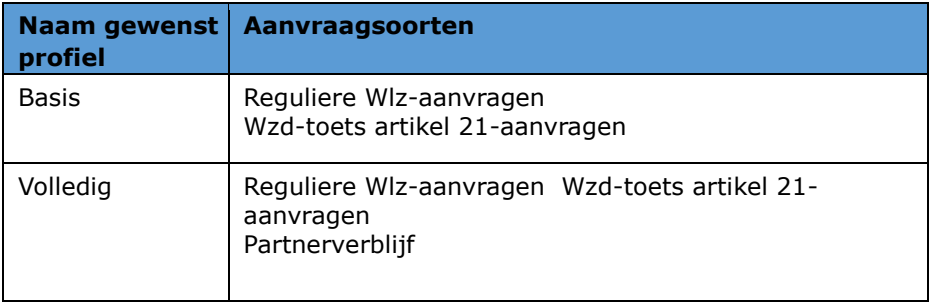

## <span id="page-12-0"></span>**4. Vragen en problemen**

Voor vragen of problemen met de beheermodule kunt u contact opnemen met het CIZ Serviceloket op emailadres servicedesk@ciz.nl. Om u zo goed en snel mogelijk te kunnen helpen, vragen wij u in de mail te vermelden:

- de naam van uw organisatie;
- het telefoonnummer van degene die de vraag of het probleem aanmeldt;
- een duidelijke omschrijving van het probleem en de ernst ervan.